# HAUSHALT DIGITAL. Bedienungshilfe

# INTERAKTIVER HAUSHALT DES KREISES COESFELD

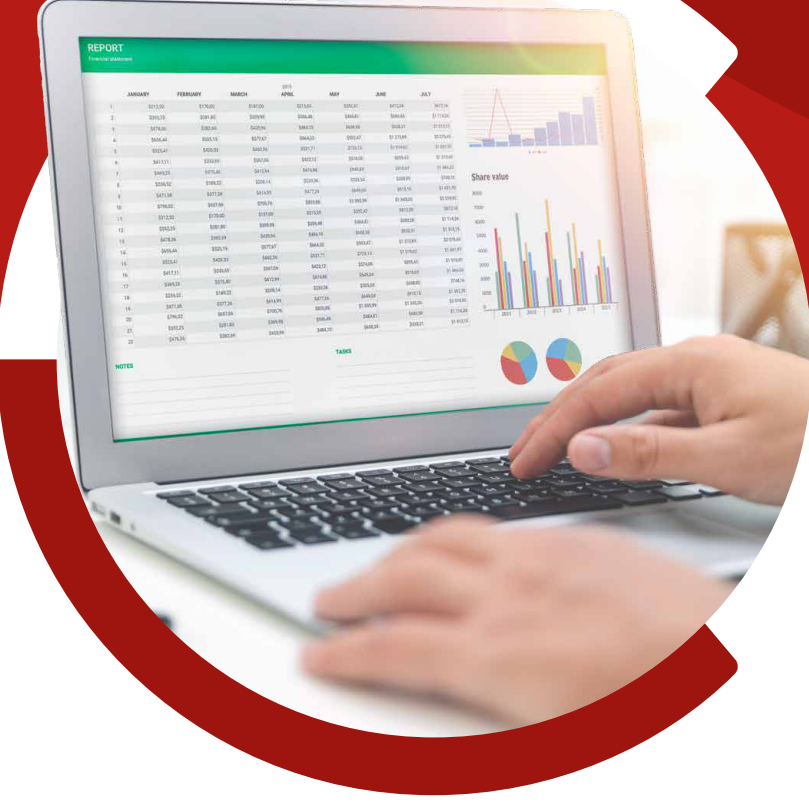

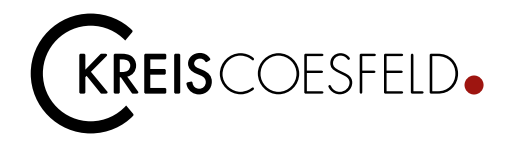

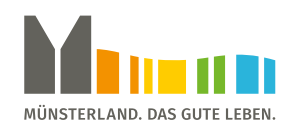

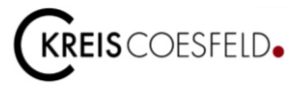

Über die Anwendung "interaktiver Haushalt" auf der Internetseite des Kreises Coesfeld wird Ihnen eine neue zeitgemäße Möglichkeit geboten, den Haushaltsplan in interaktiver und übersichtlicher Form auf einem beliebigen Endgerät mit Internetzugang (PC, Tablet, Smartphone etc.) aufzurufen.

Diese Bedienungshilfe soll den Einstieg und den Umgang mit dem interaktiven Haushalt erleichtern.

#### **Startseite**

Sobald der interaktive Haushalt über den Link auf der Internetseite des Kreises Coesfeld geöffnet wird, erscheint die folgende Startseite. Auf der Startseite befindet sich links eine Navigationsleiste. Diese kann über das Zeichen  $\bullet$  ausgeblendet und über das Zeichen  $\bullet$  wieder eingeblendet werden. Auf der rechten Seite werden die Haushaltsdaten dargestellt.

Oben rechts befinden sich die hinterlegten PDF-Dateien wie die Haushaltssatzung, der Vorbericht und die Anlagen zum Haushaltsplan, die entsprechend heruntergeladen werden können.

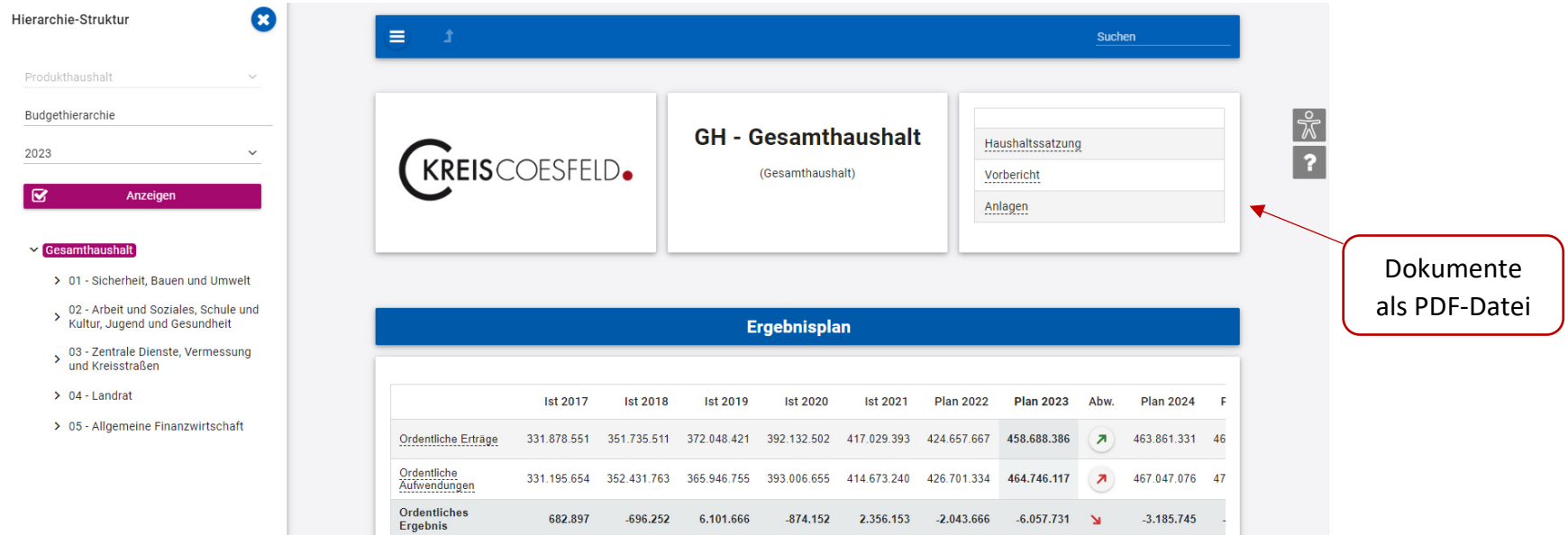

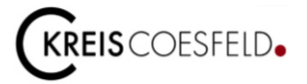

#### **Navigationsleiste**

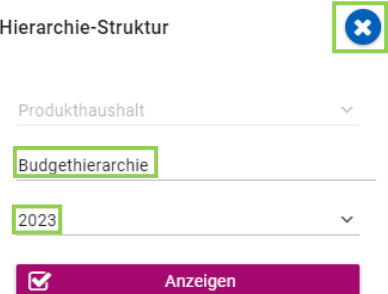

- Gesamthaushalt
	- > 01 Sicherheit, Bauen und Umwelt
	- 02 Arbeit und Soziales, Schule und Kultur, Jugend und Gesundheit
	- > 03 Zentrale Dienste, Vermessung<br>und Kreisstraßen
	- $\geq 04$  Landrat
	- > 05 Allgemeine Finanzwirtschaft

Auf der linken Bildseite befindet sich die Navigationsleiste, in der die jeweils ausgewählte Hierarchie-Struktur dargestellt wird.

Über den ersten Filter ist es möglich, die Haushaltsdaten nach der Budgethierarchie (Budgetstruktur des Kreises Coesfeld) oder nach Fachausschüssen zu filtern.

Budgethierarchie: Innerhalb der Budgethierarchie kann zwischen den Ebenen Gesamthaushalt, den Budgets, Produktbereichen und Produktgruppen gewechselt werden.

Fachausschüsse: Im Rahmen der politischen Haushaltsberatungen ist jeder Fachausschuss für die Beratung bestimmter Produktgruppen zuständig (vgl. Sitzungsvorlagen SV 10-0037 und SV 10-0169). Wird ein Fachausschuss ausgewählt, werden die entsprechend zu beratenden Produktgruppen des Fachausschusses angezeigt.

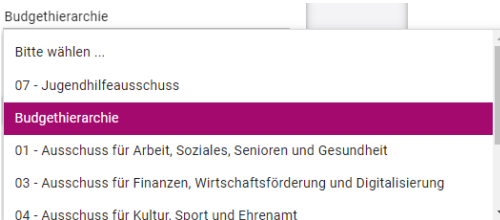

Das Haushaltsjahr, welches ausgewertet werden soll, kann im zweiten Filter ausgewählt werden.

▽ 01 - Sicherheit, Bauen und Umwelt

01.32 - Sicherheit und Ordnung

01.32.01 - Allgemeine Gefahrenabwehr

01.32.02 - Rettungsdienst (Kostenrechnung)

01.32.03 - Feuerschutz, Großschadenslagen

 $01.32.04 -$ Ausländerangelegenheiten

Die Ebenen innerhalb der jeweils ausgewählten Hierarchie-Struktur lassen sich per Mausklick auf den nebenstehenden Pfeil aufklappen, um detailliertere Angaben zu erhalten.

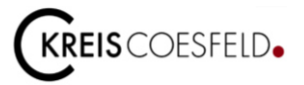

#### **Rechter Seitenaufbau - Haushaltsübersicht**

Der grundsätzliche Seitenaufbau auf der rechten Seite gliedert sich nach dem (Teil-) Ergebnisplan und dem (Teil-) Finanzplan. Diese werden in Grafiken und Zahlen dargestellt.

(Teil-) Ergebnisplan:

- grafische Darstellung der Entwicklung und Zusammensetzung der Erträge und Aufwendungen
- grafische Darstellung der Veränderungen gegenüber dem Plan des Vorjahres nach Kontengruppen bzw. Ergebnisplanzeilen
- ggf. grafische Darstellung der Aufteilung des Ergebnisses auf nachgeordnete Ebenen

(Teil-) Finanzplan:

- grafische Darstellung der Entwicklung und Zusammensetzung der Ein- und Auszahlungen aus Investitionstätigkeit
- grafische Darstellung der investiven Einzelmaßnahmen

Nachfolgend werden die einzelnen Punkte zum (Teil-) Ergebnis- und Finanzplan kurz erläutert.

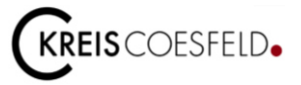

## **(Teil-) Ergebnisplan – Anwendungen und Grafiken**

Im (Teil-) Ergebnisplan werden alle Aufwendungen und Erträge dargestellt. Die Tabelle beinhaltet die Ergebnisse der vorherigen Haushaltsjahre, die Planwerte des Vorjahres und des aktuellen Haushaltsjahres sowie die mittelfristigen (nächsten drei Jahre) Finanzplanungsjahren.

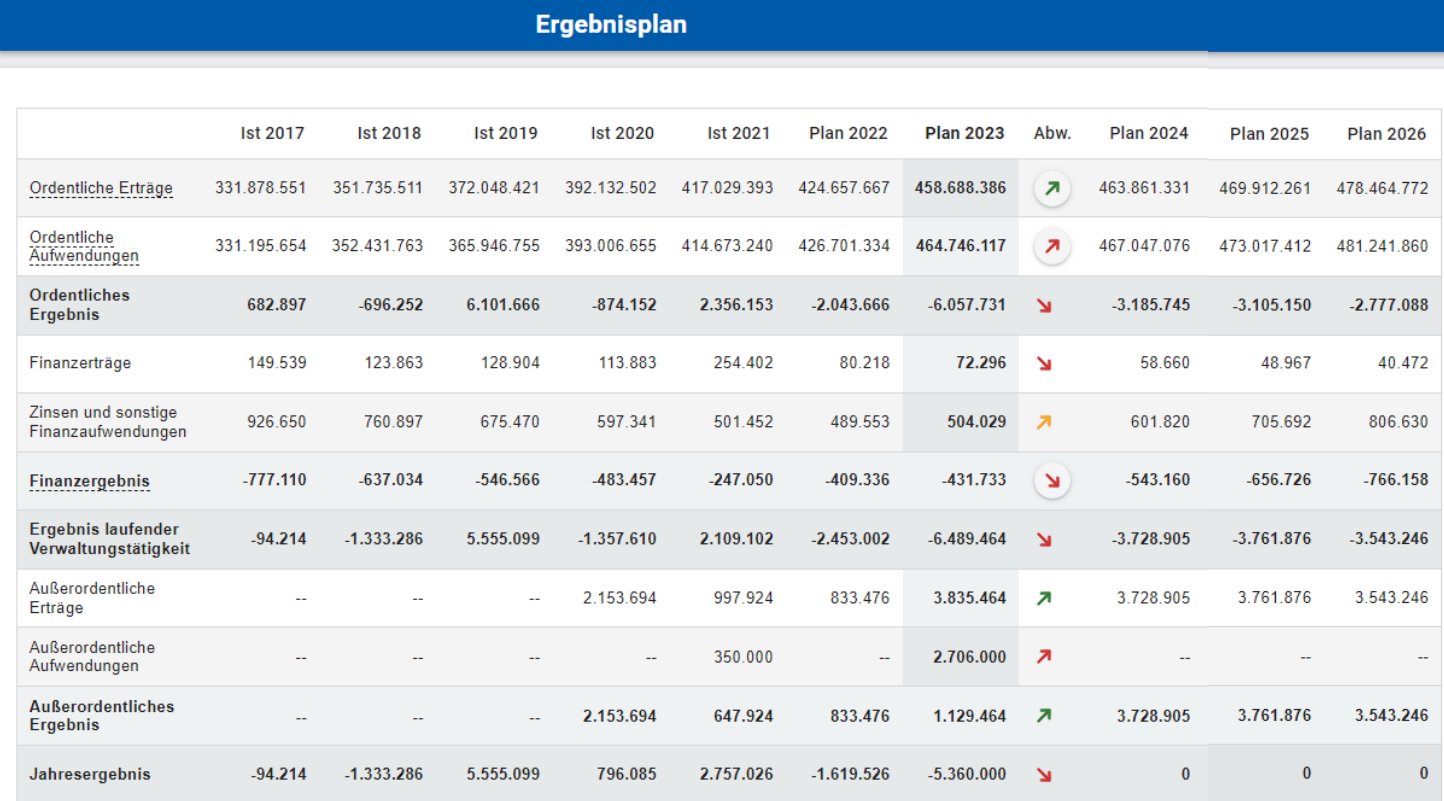

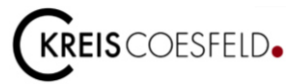

# **Teil-Ergebnisplan**

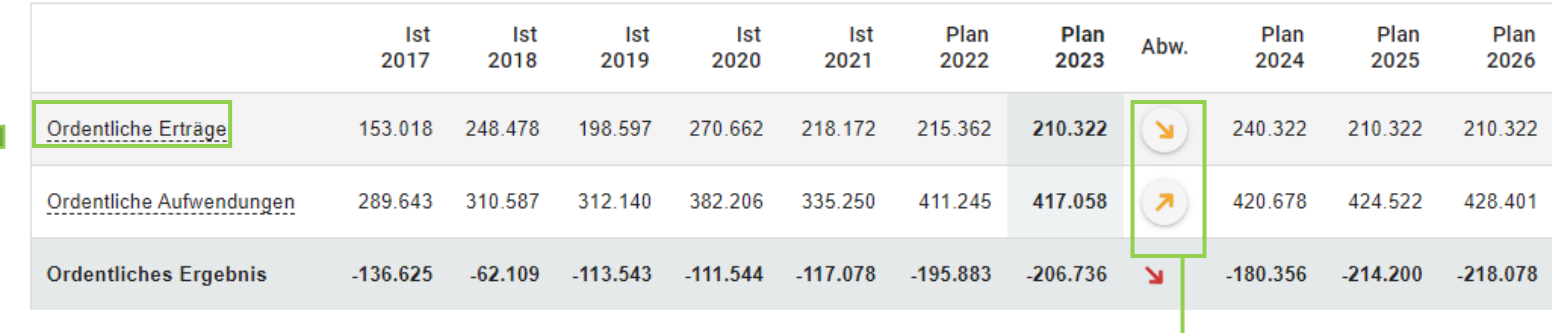

Durch einen Klick auf z.B. ordentliche Erträge ˆffnet sich die Detailübersicht der ordentlichen Erträge

#### Detailübersicht Ordentliche Erträge

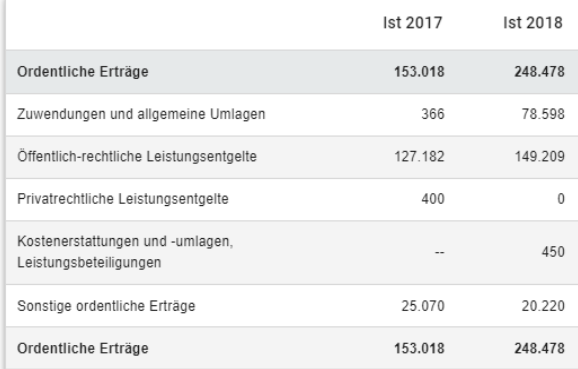

Die Trendpfeile zeigen die positiven sowie negativen Veränderungen vom Vorjahr im Vergleich zum aktuellen Haushaltsjahr an.

Durch einen Klick auf einen Trendpfeil werden die größten Veränderungen vom Planjahr zum Vorjahr auf Ebene der Ergebnisplanzeilen in Form eines Balkendiagramms angezeigt.

Die größten Veränderungen von Plan 2022 zu Plan 2023 im Detail (Ordentliche Erträge)

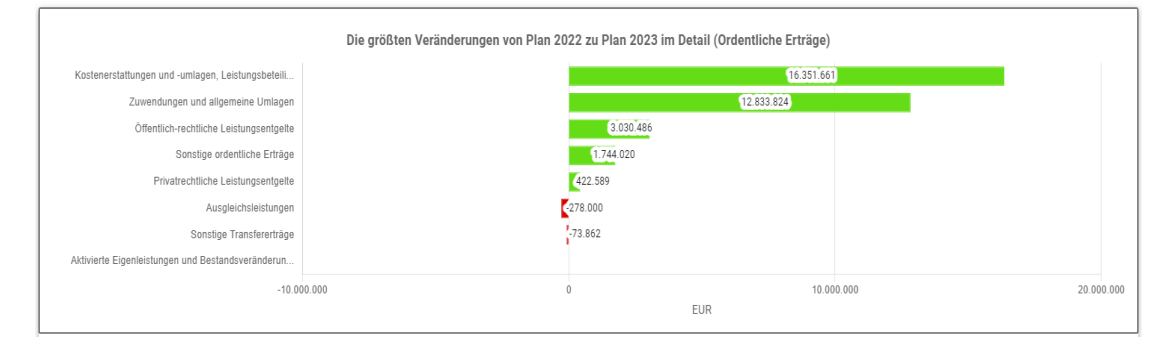

 $\times$ 

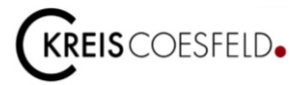

Die Entwicklung und Zusammensetzung der Erträge und Aufwendungen zeigen folgende Grafiken:

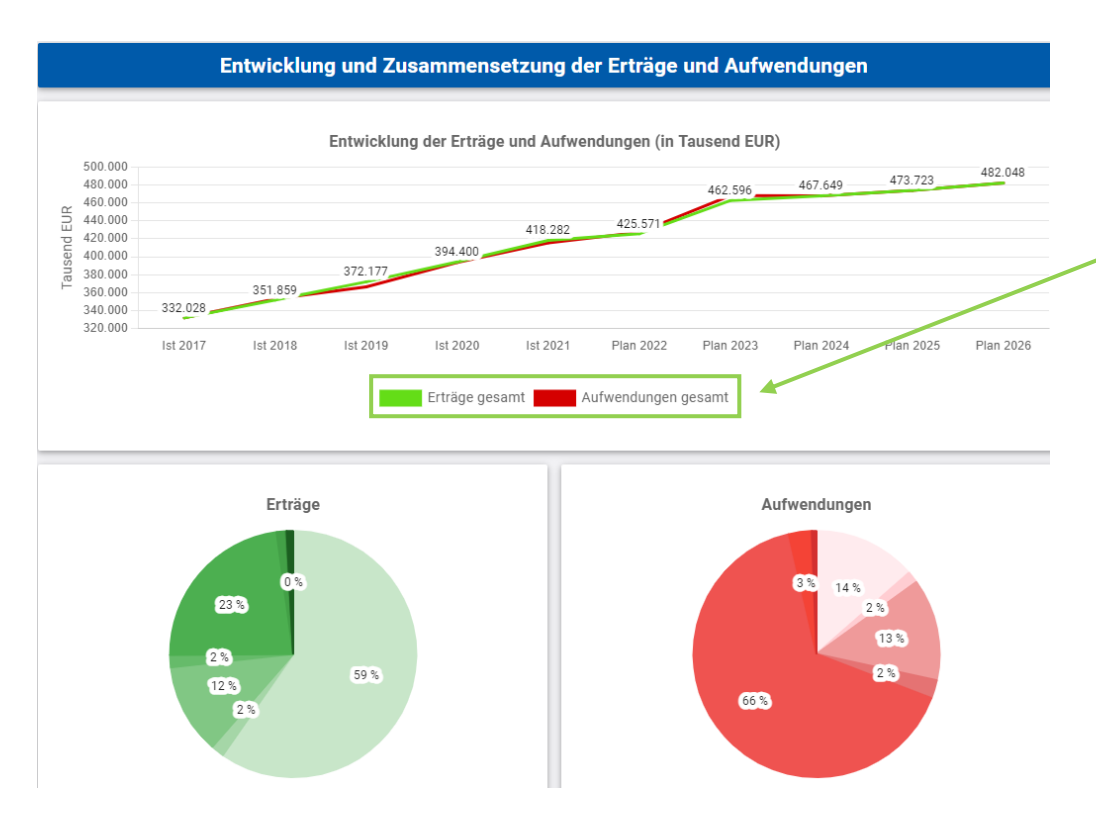

Das Liniendiagramm stellt die Aufwands- und Ertragssummen dar.

Es können auch entweder nur die Erträge oder nur die Aufwendungen angezeigt werden, indem unten die Erträge oder Aufwendungen "weggeklickt" werden.

In den Kreisdiagrammen werden die prozentualen Anteile der Ertrags- und Aufwandsarten abgebildet.

Wird die Maus über das Kreisdiagramm bewegt, werden die jeweiligen Erträge und Aufwendungen mit der zugehörigen Bezeichnung (Ergebnisplanzeile) angezeigt.

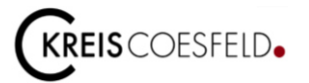

Die Veränderungen der Aufwendungen und Erträge des aktuellen Haushaltjahres gegenüber dem Plan des Vorjahres nach Kontengruppen bzw. Ergebnis-/Finanzplanzeilen werden in einem Balkendiagrammm dargestellt.

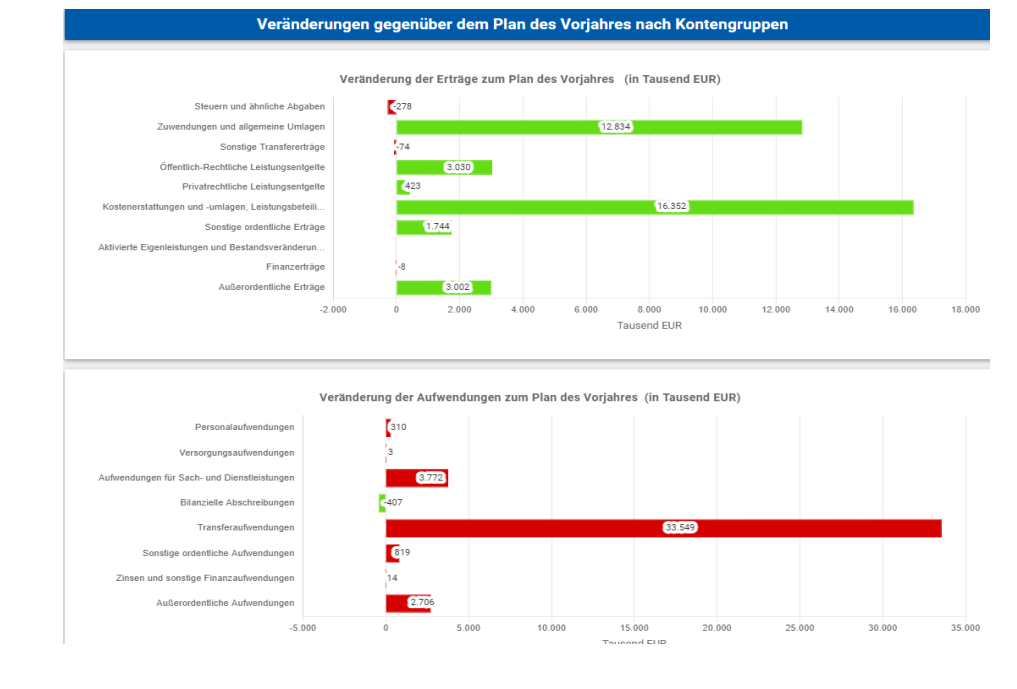

Die Aufteilung des Ergebnisses der jeweils ausgewählten Ebene (hier: Ebene Gesamthaushalt) auf nachgeordnete Ebenen (hier: Budgets) wird jeweils in einem Balkendiagramm veranschaulicht.

#### Aufteilung des Ergebnisses auf nachgeordnete Ebenen

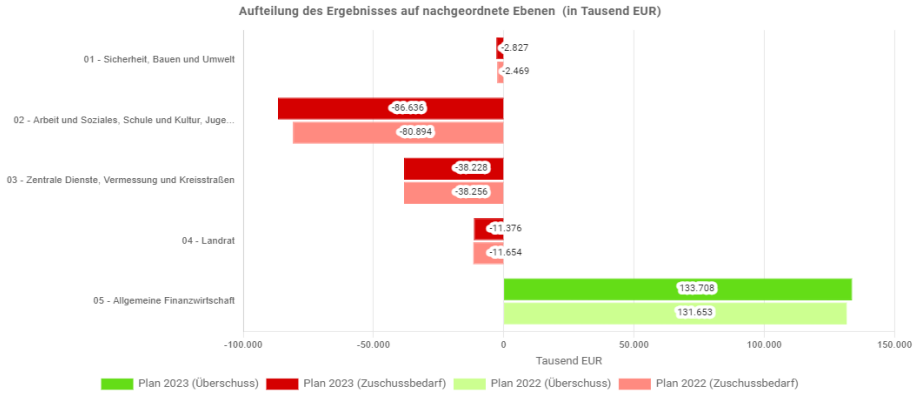

7

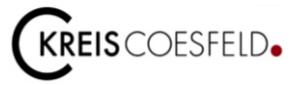

#### **(Teil-) Finanzplan – Anwendungen und Grafiken**

Der Aufbau und die Funktionen der Tabellen und Grafiken zum (Teil-) Finanzplan sind im Wesentlichen identisch mit denen des (Teil-) Ergebnisplanes.

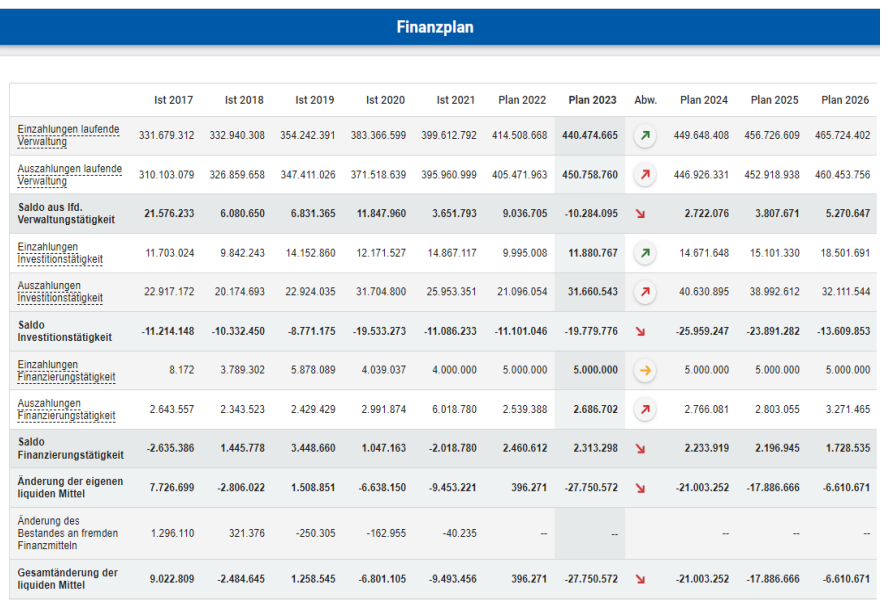

Im (Teil-) Finanzplan werden die Ein- und Auszahlungen abgebildet. Aus den Grafiken kann die Entwicklung und Zusammensetzung der Einund Auszahlungen aus Investitionstätigkeit entnommen werden.

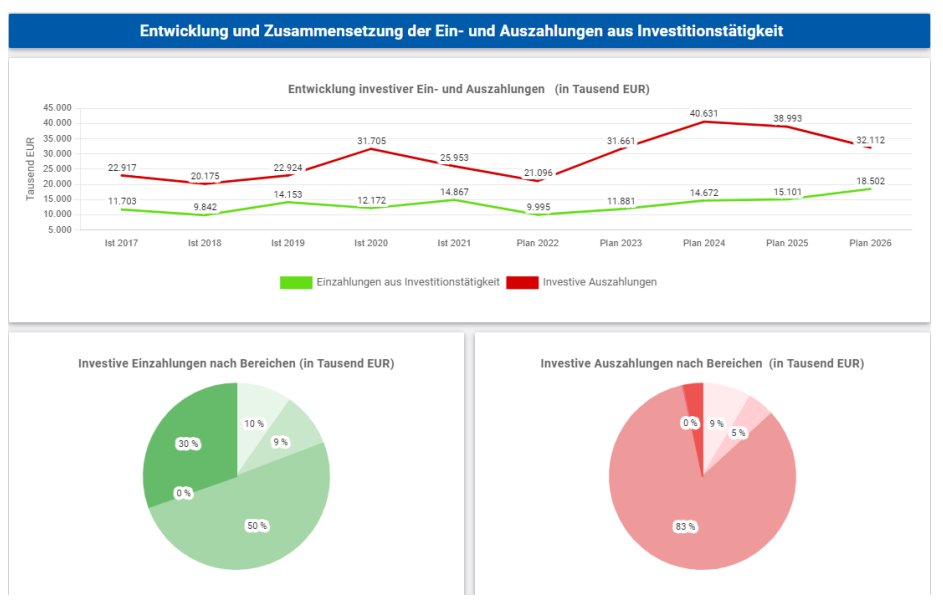

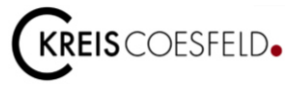

## **Investitionen:**

Unter dem Punkt Investitionen (falls vorhanden) werden alle Investitionen angezeigt, für die in dem Vorvorjahr, den Planwerten des Vorjahres und des aktuellen Haushaltsjahres sowie den mittelfristigen (nächsten drei Jahre) Finanzplanungsjahren Gelder vorgesehen sind.

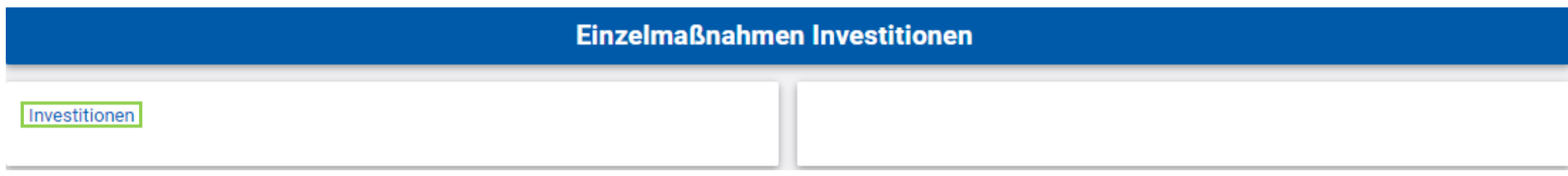

#### Investitionen

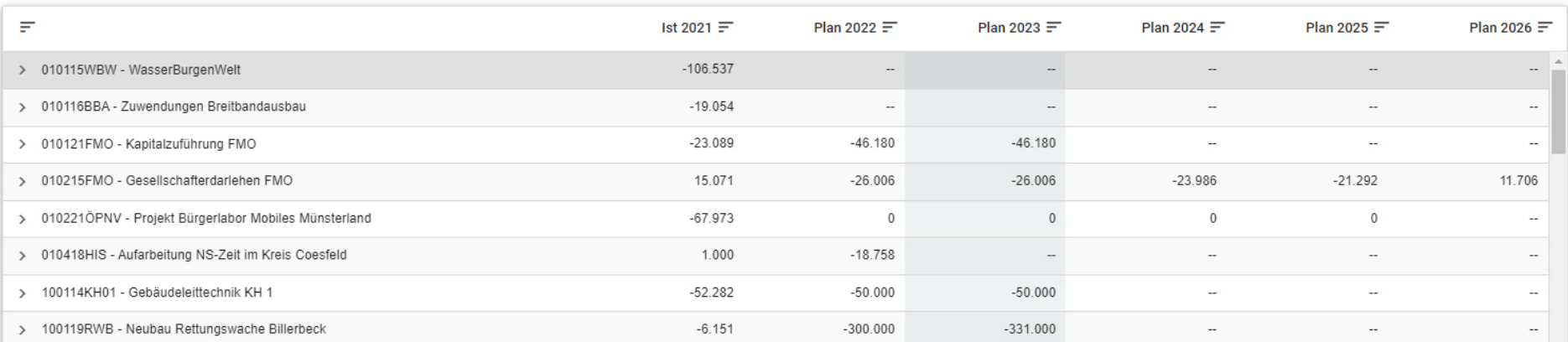

9

 $\times$ 

**Kreis Coesfeld Der Landrat** Finanzen und Liegenschaften Friedrich-Ebert-Str. 7 48653 Coesfeld Tel. 02541 / 18-0 Fax 02541 / 18-9999

© Kreis Coesfeld, Juni 2023 Foto Titel: Proxima Studio – stock.adobe.com

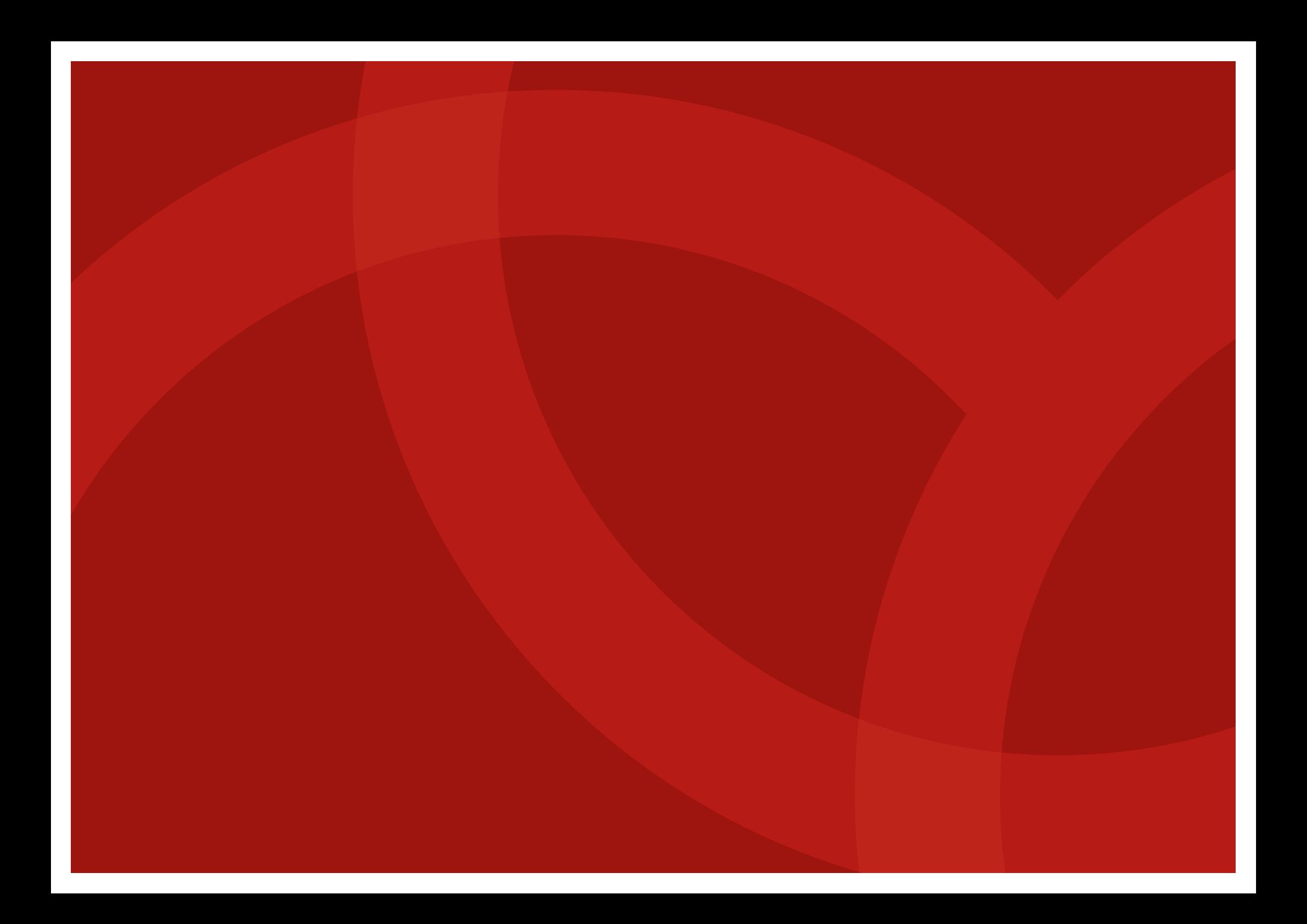